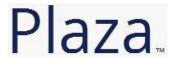

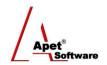

# Managing Agreements and Compliance

# User Guide 6 Adding Variations to an Agreement

#### **Overview**

This User Guide provides instructions on how to add variations to an Agreement. Variations are proposed and/or agreed changes to an Agreement.

Navigate to the Variations page by selecting the Variations tile or link.

If you would like to create multiple Variations to one or more Agreements, please contact support@simplylogical.net for the relevant import template.

Before creating a Variation, it is useful to understand the different functions and filters accessible from the Variations menu):

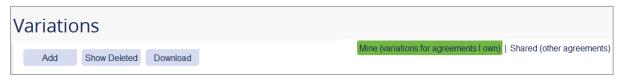

Figure 1 Variations menu

#### **Functions**

Add Add a new Variation (discussed in detail below)
Show Deleted Displays all Variations that have been deleted (then you have the option to hide deleted)

Download Download Variations and their details into an Excel workbook

You can filter your view by selecting one of the following options:

#### **Filters**

Mine Default view; Displays only the variations issued by your party
Shared Displays only Variations that you share with other Parties

## **Adding Variations**

1 | Page

You can add Variations via:

- 1. Agreements tile or link, or
- 2. Variations tile or link in the top and bottom right hand corner, or
- 3. If you have multiple variations to enter you can do so via the Variations import template contact <a href="mailto:support@simplylogical.net">support@simplylogical.net</a>.

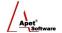

### Via the Agreements tile link

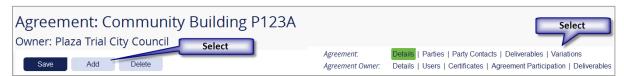

Figure 2 Select 'Variations'

- 1. Click on the Agreements tile or link
- 2. Click on the **Agreement** the variation belongs to
- 3. Click on **Variations** on the right hand side (Figure 2)
- 4. Click Add and select New Variation
- 5. Enter the Title and Details
- 6. Select Save
- 7. Set the Variation status to Proposed, Approved or Rejected
- 8. Add any attachments
- 9. Select Save
- 10. Click the **Variations** link in the top right hand corner to return to the main Variations view (Figure 3)

#### Via the Variations link

- 1. Click on the Variations tile or link in the top or bottom right-hand corners
- 2. Click Add and select New Variation
- 3. Select your Agreement from the list
- 4. Enter the Title and Details
- 5. Select **Save**
- 6. Set the Variation status to Proposed, Approved or Rejected
- 7. Add any attachments
- 8. Select Save

2 | Page

9. Click the **Variations** link in the top right hand corner to return to the main Variations view (Figure 3)

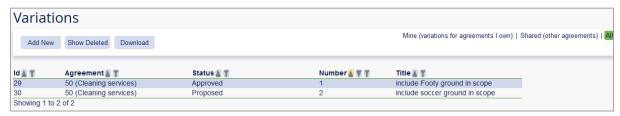

Figure 3 Variations list